## **How to create a GI-BMP online account**

- Go to the GI-BMP training website: [https://gibmp.ifas.ufl.edu](https://gibmp.ifas.ufl.edu/)
- On the left sidebar, click **Create a new user account**.

• Fill in the form and click **Submit** at the bottom.

*Tip: If you get an error message, you probably missed a required field. Fill in the password again, then review the rest of the form. Red arrows like this mark corrections needed:* **<==**

• You will be sent an email from gibmp.support. Click the link in this email to activate your account.

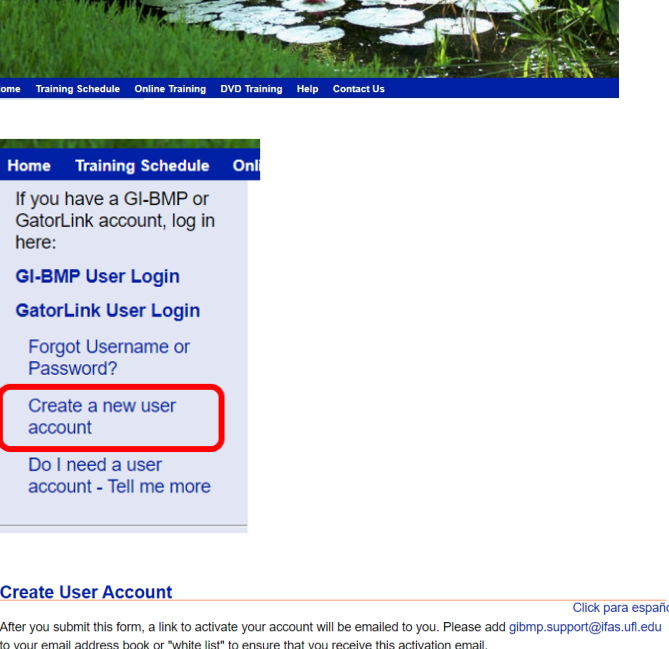

**Green Industries Best Management Practices** 

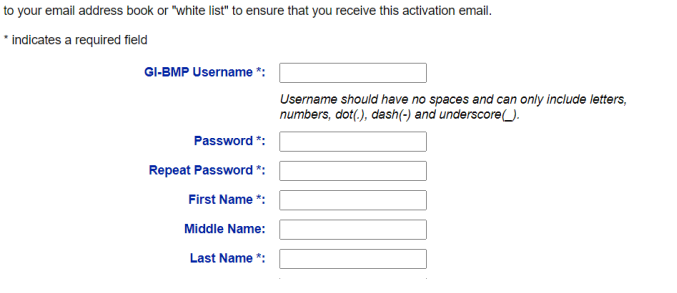

Your Green Industries Best Management Practices (GI-BMP) Account is created

Be sure to write down your username and password. You will need them to take the test after your GI-BMP class.

gibmp.support@ifas.ufl.edu

University of Florida IFAS Extension

If you need help, contact the GI-BMP office at [gi.bmp@ifas.ufl.edu](mailto:gi.bmp@ifas.ufl.edu) or 352-273-4517.